**Creatio Academy** 

# **Landing pages and web forms**

### Landing page setup FAQ

Version 7.18

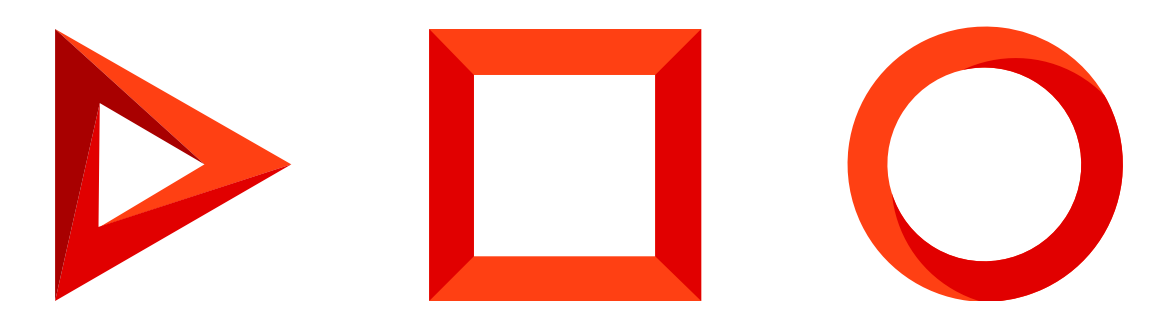

This documentation is provided under restrictions on use and are protected by intellectual property laws. Except as expressly permitted in your license agreement or allowed by law, you may not use, copy, reproduce, translate, broadcast, modify, license, transmit, distribute, exhibit, perform, publish or display any part, in any form, or by any means. Reverse engineering, disassembly, or decompilation of this documentation, unless required by law for interoperability, is prohibited.

The information contained herein is subject to change without notice and is not warranted to be error-free. If you find any errors, please report them to us in writing.

## <span id="page-2-0"></span>Table of [Contents](#page-2-0)

<span id="page-2-14"></span><span id="page-2-13"></span><span id="page-2-12"></span><span id="page-2-11"></span><span id="page-2-10"></span><span id="page-2-9"></span><span id="page-2-8"></span><span id="page-2-7"></span><span id="page-2-6"></span><span id="page-2-5"></span><span id="page-2-4"></span><span id="page-2-3"></span><span id="page-2-2"></span><span id="page-2-1"></span>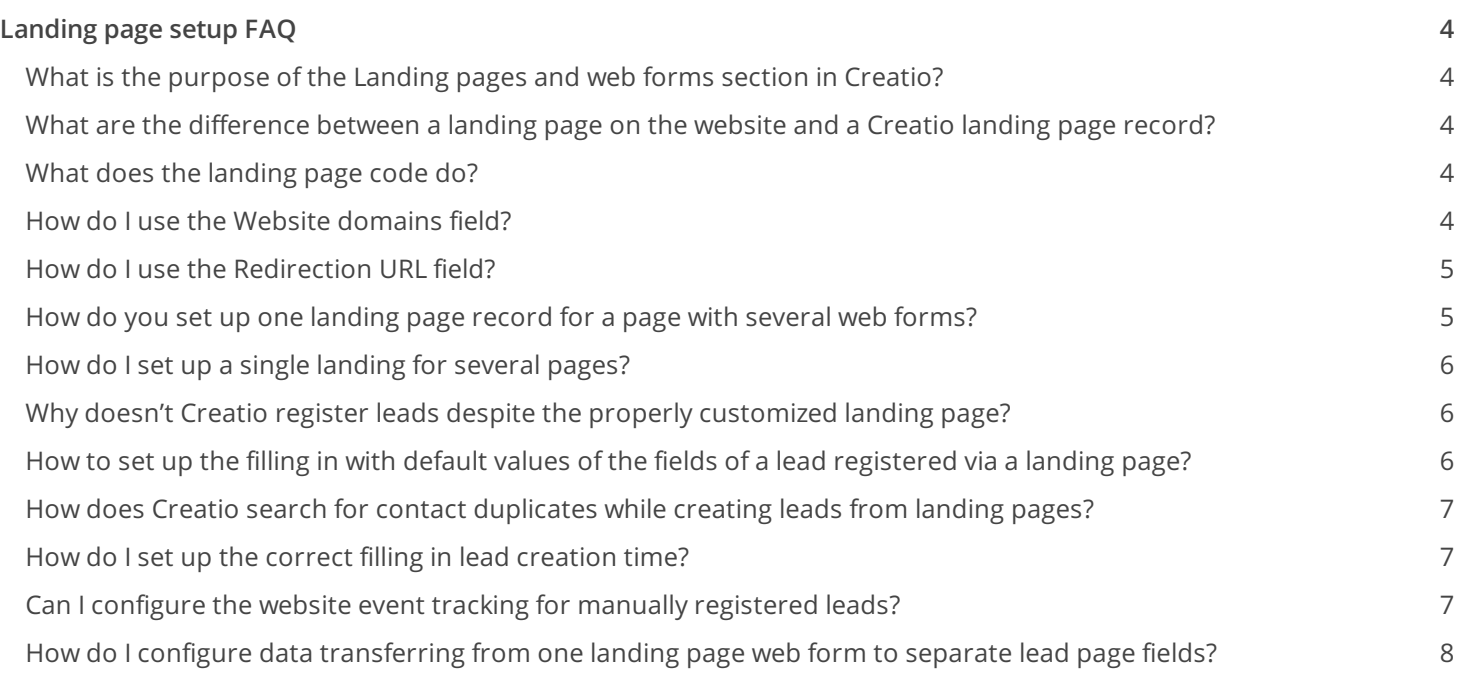

# <span id="page-3-0"></span>[Landing](#page-2-1) page setup FAQ

PRODUCTS: MARKETING CREATIO

#### <span id="page-3-1"></span>What is the purpose of the [ Landing pages and web forms ] section in [Creatio?](#page-2-2)

The [Landing pages and web forms] section is used to set up integration between Creatio and web forms on your websites. As a result, each time an integrated web form is submitted, a new record is automatically created in Creatio using data from the submitted form. Landing page integration can be used for generating leads, adding customers to event participants, automatic order registration, and more.

The [ Landing pages and web forms ] section is used for setting up connections between landing pages on your website and Creatio. In the [ Landing pages and web forms ] section a landing page record must be created that contains basic information about the landing page and a unique HTML code that must be integrated into the HTML code of the landing page.

After performing these settings, the data entered in the web form of the landing page, such as full name, email, phone, will be passed to Creatio and used to add a new record (for example a new lead) in Creatio.

#### <span id="page-3-2"></span>What are the [difference](#page-2-3) between a landing page on the website and a Creatio landing page record?

When setting up a landing page two main entities must be differentiated:

- A landing page on the website.
- A landing page record in the [ Landing pages and web forms ] section of Creatio. A landing page record contains information on the actual landing page, for example, its name, link, etc. These records are used to set up connections between a landing page on a website and Creatio.

An actual landing page and the corresponding landing page record in the [Landing pages and web forms] section have their own HTML code used to connect the two entities. The unique code of a landing page record is integrated into the HTML code of an actual landing page on a website.

#### <span id="page-3-3"></span>What does the [landing](#page-2-4) page code do?

The HTML code of a landing page is required to automatically create a new record in the system if a web form on the landing page is filled in. This code is used for setting up the data transfer between a landing page on a website to Creatio. Initially, the code fragment is set up for a specific landing page and then integrated into the HTML code of the landing page. Working with landing page HTML code is covered in the ["Connect](https://academy.creatio.com/docs/user/crm_tools/landing_pages_and_web_forms/connect_your_website_landing_page_to_Creatio/%09) your website landing page to Creatio" article.

#### <span id="page-3-4"></span>How do I use the [ Website [domains](#page-2-5) ] field?

Enter the actual landing page URL in the [ Website domains ] field.

For example, the website name is www.example.com. This website has a landing page available at the following address: www.example.com/landing. This address must be entered in the [ Website domains ] field on the Creatio landing record page.

**Attention.** The address entered in this field must match the address of the landing page where the HTML code was integrated.

**Note.** In the [*Website domains* ] field, specify all domains used to host the landing page. The domains must be separated with commas.

#### <span id="page-4-0"></span>How do I use the [ [Redirection](#page-2-6) URL ] field?

The [ Redirection URL ] field in the landing code determines the page where the user is redirected after filling out the landing page webform. You can specify the address of any page on your website. If your website settings specify a different action after filling out the landing page, leave this field empty.

If you fill in the [ Redirection URL ] field for a new [ Landing pages and web forms ] section record, then the unique HTML code of this record will contain the link to the page specified in the [ Redirection URL ] field in the redirectUrl block.

Thus, for the proper functioning of the landing page, fill out the landing page record fields, including [ Redirection URL ] and save the record, then connect the landing page record with the landing page. Working with landing page HTML code is covered in the "[Connect](https://academy.creatio.com/docs/user/crm_tools/landing_pages_and_web_forms/connect_your_website_landing_page_to_Creatio/%09) your website landing page to Creatio" article.

#### <span id="page-4-1"></span>How do you set up one [landing](#page-2-7) page record for a page with several web forms?

If your landing page has several web forms, you can use a single Creatio landing page record to connect to all of them.

**Attention.** The settings below are performed by the website administrator.

In the standard HTML code of the landing page record in Creatio, there is a "config", block where field mapping between web forms and lead fields are set up. To set up a mapping between a lead record field and **several web forms**, create several "config" blocks in the code, one for each actual web form. A separate createLead function must be set up for each "config" block.

For example, your landing page has two web forms. The first form contains "Full name" and "Email" fields, and the other one contains "Full name" and "Mobile phone" fields. To use one landing for the landing page with two web forms, make the following changes to the code:

- 1. Copy the whole "config" block as many times as the number of web forms that you need to connect to the landing page record in Creatio.
- 2. Add unique names to the "config" blocks whose parameters are passed to the createLead function. For example "config1" and "config2."

3. In the "config1" block, set up the mapping of the fields from the first web form:

```
Name: "#..." Email: "#..."
```
4. In the "config2" block, set up the mapping of the fields from the second webform:

```
Name: "#..." Phone: "#..."
```
5. Set up two createLead functions:

```
function createLead1() { landing.createLeadFromLanding(config1) } function createLead2() { la
```
6. For each web form, set up calling of a separate createLead function:

onsubmit="createLead1(); return false" onsubmit="createLead2(); return false"

After this, a lead will be created in Creatio each time a user fills out any of the two web forms.

#### <span id="page-5-0"></span>How do I set up a single [landing](#page-2-8) for several pages?

If several web forms with a similar structure are implemented in several pages within one domain, you can use a single landing page record for all of them. To do this, enter all needed URLs in the [*Website domains* ] field, separating them with commas: https://www.creatio.com/trial?product=sales, https://www.creatio.com/trial? product=marketing

As a result, when a web form is filled out on any of the website pages, where this landing page code is integrated, a new record (for example, lead) will be automatically created in Creatio.

#### <span id="page-5-1"></span>Why doesn't Creatio register leads despite the properly [customized](#page-2-9) landing page?

After you have created and [set](https://academy.creatio.com/docs/user/crm_tools/landing_pages_and_web_forms/connect_your_website_landing_page_to_Creatio/%09) up a landing page, new records will be registered in Creatio when the landing page webform is filled in. If it doesn't happen, perhaps one of the landing page fields (such as lead) is required but either not included in the web form, or not filled.

In this case, you can:

- Clear the [ Required ] checkbox from the lead page fields (or the page fields of another Creatio object). Learn more about changing [fields](https://academy.creatio.com/documents?product=administration&ver=7&id=1398) on edit pages in the "Set up page fields" article.
- [Set](https://academy.creatio.com/docs/user/crm_tools/landing_pages_and_web_forms/set_up_autofill_for_lead_page_fields/%09) up the filling in of these fields with default values.

#### <span id="page-5-2"></span>How to set up the filling in with [default](#page-2-10) values of the fields of

#### a lead registered via a landing page?

The landing page webform can contain all the fields used by Creatio on the lead page. You can set up automatic filling in of individual fields with default values. Detailed information about filling in the lead fields with default values is available in the "Set up [autofill](https://academy.creatio.com/docs/user/crm_tools/landing_pages_and_web_forms/set_up_autofill_for_lead_page_fields/%09) for lead page fields" article.

#### <span id="page-6-0"></span>How does Creatio search for contact [duplicates](#page-2-11) while creating leads from landing pages?

As soon as your customer submits a web form on your landing page, Creatio automatically creates a new lead record based on the entered data. After this, the "Lead identification" process starts automatically to check whether the new lead can be linked to an existing contact or if a new contact needs to be created. This helps Creatio to avoid creating contact duplicates when new leads are registered from landing pages.

**Note.** The "Lead identification" process starts only if the [ Create contact ] checkbox is selected for the landing page.

The "Lead identification" process compares the lead registration data to existing contacts based on the customer's full name, email, and phone number. If there is a match, Creatio connects the lead to an existing contact. If the registration data does not match any existing records, Creatio creates a new contact. The new contact page will be populated with lead registration data automatically.

You can view or edit the "Lead identification" process in the process library.

#### <span id="page-6-1"></span>How do I set up the correct filling in lead [creation](#page-2-12) time?

A situation may occur an incorrect date was set in the [ Creation date ] when registering a lead via a landing page.

To avoid this, we recommend you to check the time zone set on the server where Creatio is hosted. For the lead creation time to be set correctly, make sure that the time zone on the application server corresponds to your actual time zone.

#### <span id="page-6-2"></span>Can I configure the website event tracking for manually [registered](#page-2-13) leads?

You cannot configure the website event tracking for manually registered leads.

The website event tracking is executed based on the history of the transitions through the website of a specific Internet user. During the tracking process, a certain session is recorded in the browser by using cookies. If a lead is created manually, no web-page visitor is connected to a web-browser session. Thus, the history of the website navigation of such a user cannot be tracked.

If an internet user, having made several transitions through the pages, fills in the landing page web form of your website, the history of his transitions will be transferred to Creatio.

**Note.** If a user clears the browser cookies before filling in the landing page web form, the history of his transitions will be removed and won't appear in the system.

#### <span id="page-7-0"></span>How do I configure data [transferring](#page-2-14) from one landing page web form to separate lead page fields?

There is the "config" block in the HTML code of the landing page. This block configures the mapping of landing page web form fields and lead fields. To set up the correspondence of one landing page webform field to multiple lead fields, you will need to add a hidden field to the HTML code of the landing page, set up the mapping, and then configure the createLead function.

For example, a single "Name" field is implemented in the web form of your landing page. And Creatio lead page has two separate fields  $-$  [ Name ] and [ Surname ].

Attention. The settings below are performed by the website administrator.

To fill in the [ Name ] and [ Surname ] lead page fields correctly, enter the following changes to the code:

1. Add two hidden fields to the HTML markup:

```
<input type="hidden" id="selectedNameCaption" /> <input type="hidden" id="selectedSecondNameCaption" />
```
2. Set up the mapping of the hidden fields in the "config" block:

```
"Name": "#selectedNameCaption" "SecondName": "#selectedSecondNameCaption"
```
3. Before calling the function to create a lead, add a function, which describes the logic of the [ N*ame* ] and [ Surname ] fields taking the value from the [ Name ] field.